# **Documentation Of Vivacity Lite Theme**

In this theme we are providing some user interactive features for your site development. From these features user can able to changes in front end of site. In back end we are providing many customize options for intract with front end.

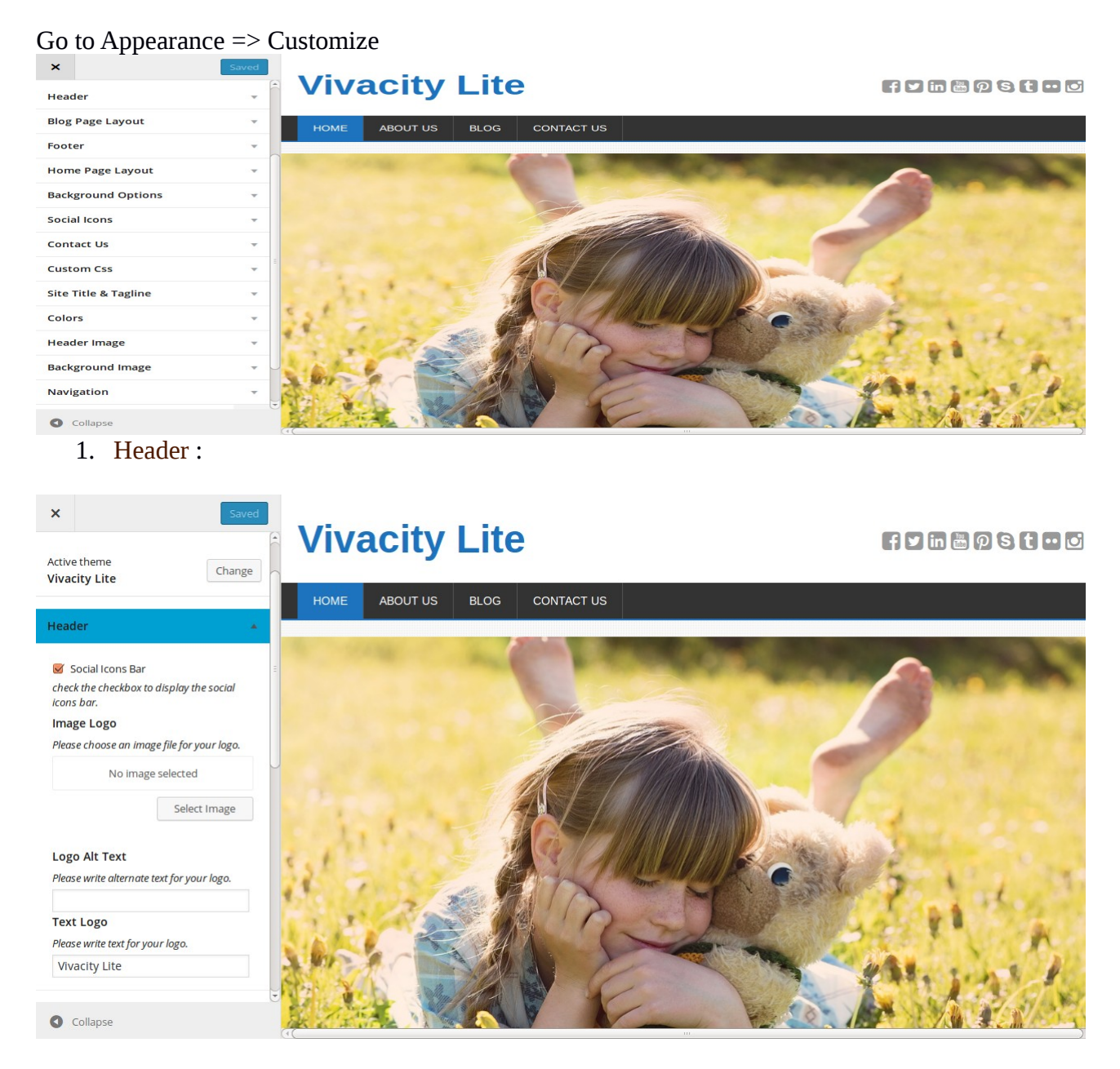

Social icons bar (checkbox):- This is useful for display the social icons bar on header section. Bydefault it will be checked.

Image Logo:- From this user can upload own logo image simply. Bydefault it will be blank.

Logo Alt Text:- Here user can write alternate text of logo. Bydefault it will be blank.

Text Logo:- Here user can write the text for logo.

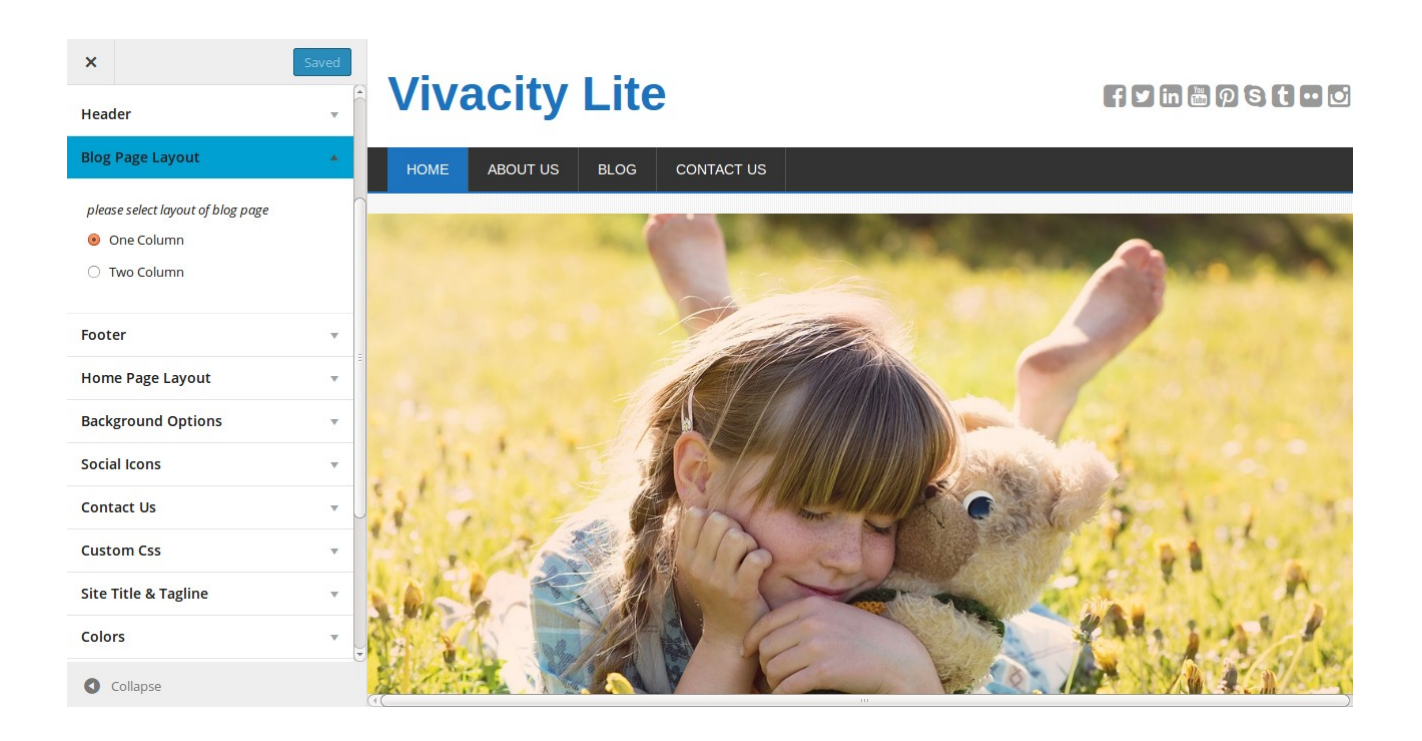

Here we have provide two type of layouts(one page layout and two page layout) for blog page. Bydefault one page layout will be checked.

### 3. Home settings

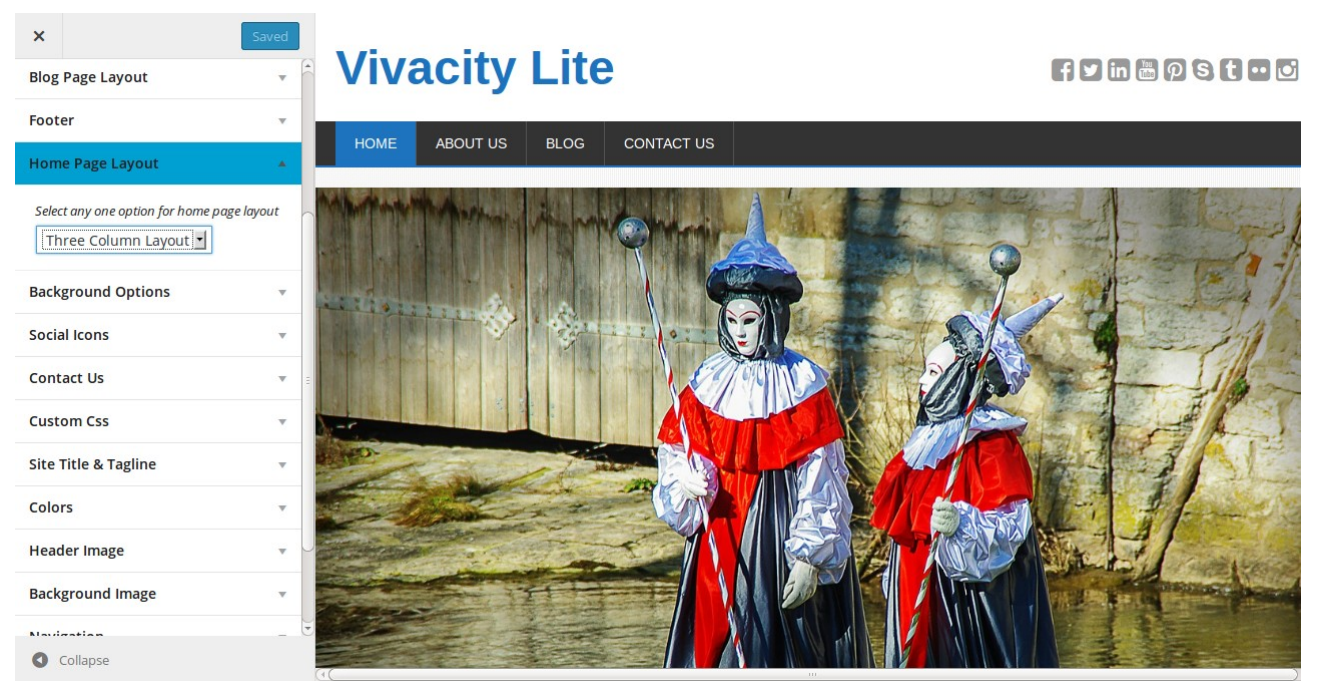

From this option user can select the layout of home page. Here we have provided 5 types of layout ( left sidebar, right sidebar, full page layout, two column layout, three column sidebar). Bydefault left sidebar layout will be display.

### 4. Background Options

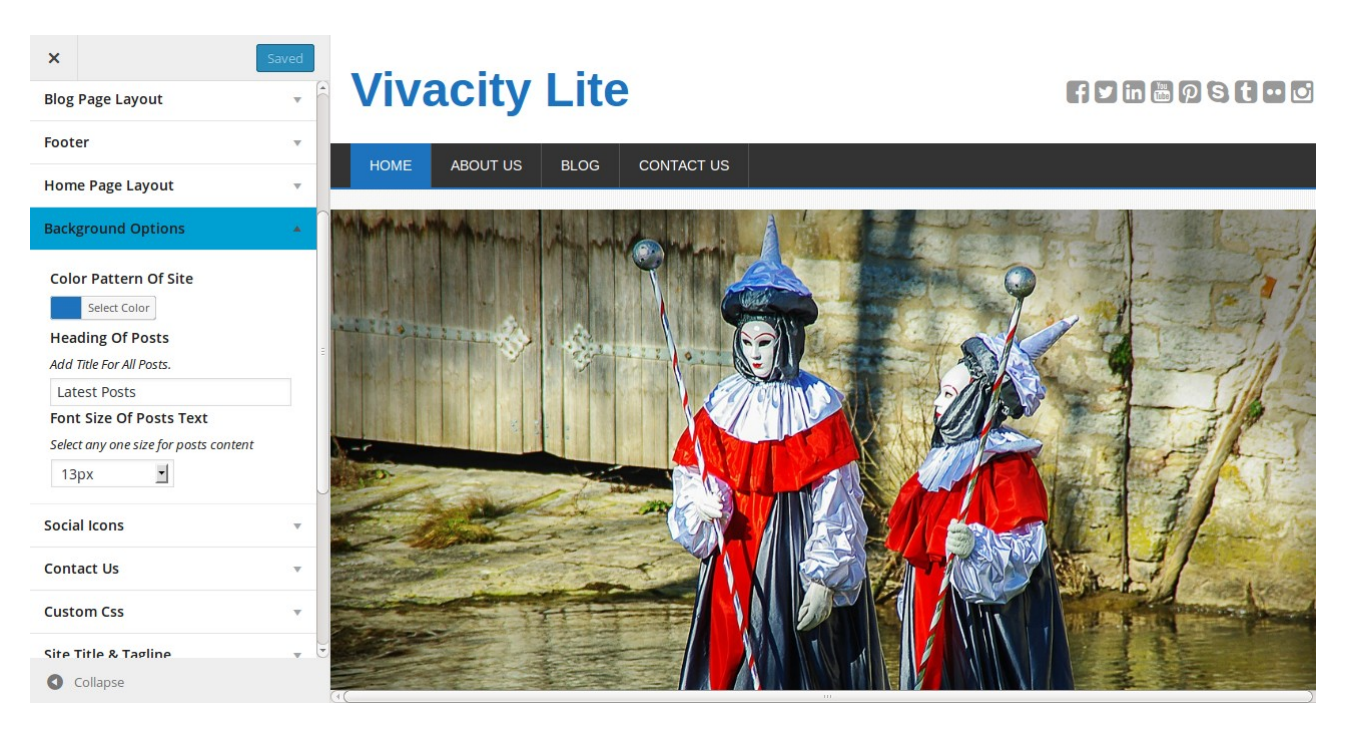

Color pattern of site:- From this option user can select any color for own site pattern.

Body Color:- Here user can select any color for body color of site.

Heading of Latest Posts: Here user can write heading for own latest posts. Its bydefault value is "Latest Posts". Posts Heading will be display on home page.

Font Size of posts text:- This option will reflect to content size of all posts. Its bydefault value is "13px". Otherwise user can select other value from dropdown box.

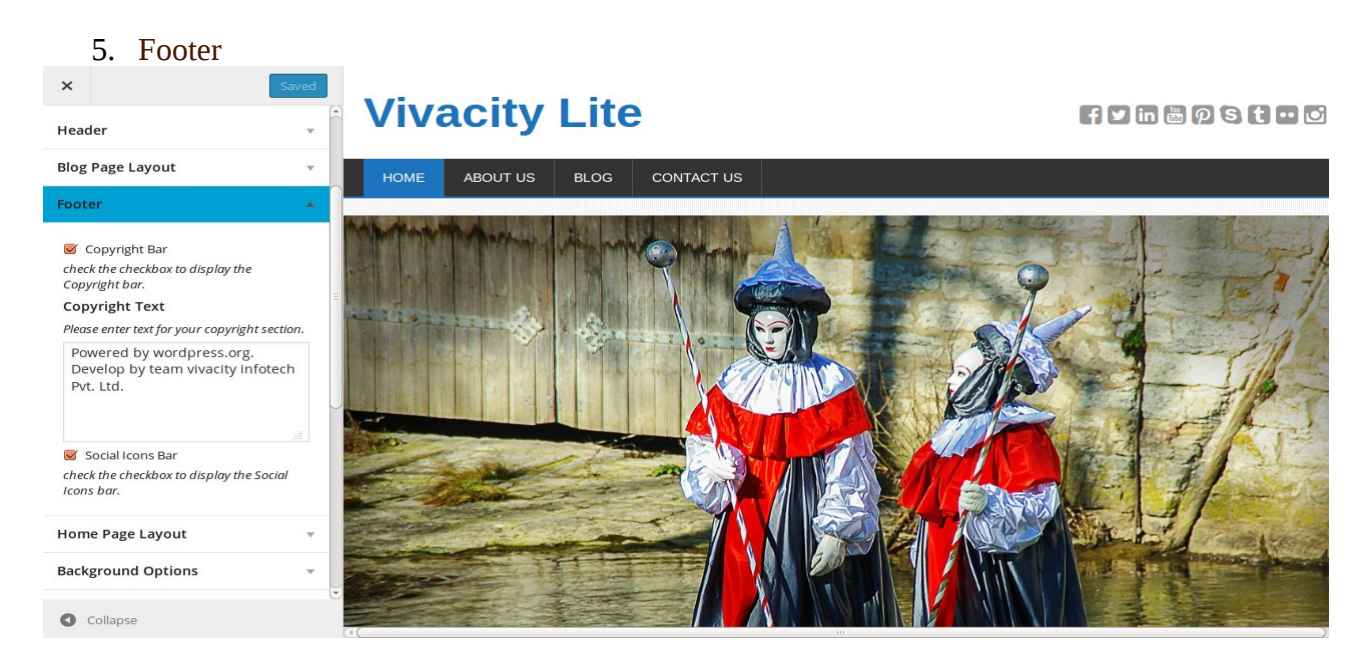

Copyright Bar:- If this checkbox will select then copyright text will be display on footer bar. Bydefault it will be selected.

Copyright Text:- Here user can write copyright text for own site. If Copyright Bar checkbox will be selected then this text will display own footer.

Display social icons on footer of the page:- This checkbox will be selected bydefault. If this checkbox will uncheck then social icons bar will not display on footer bar.

6. Social Icons

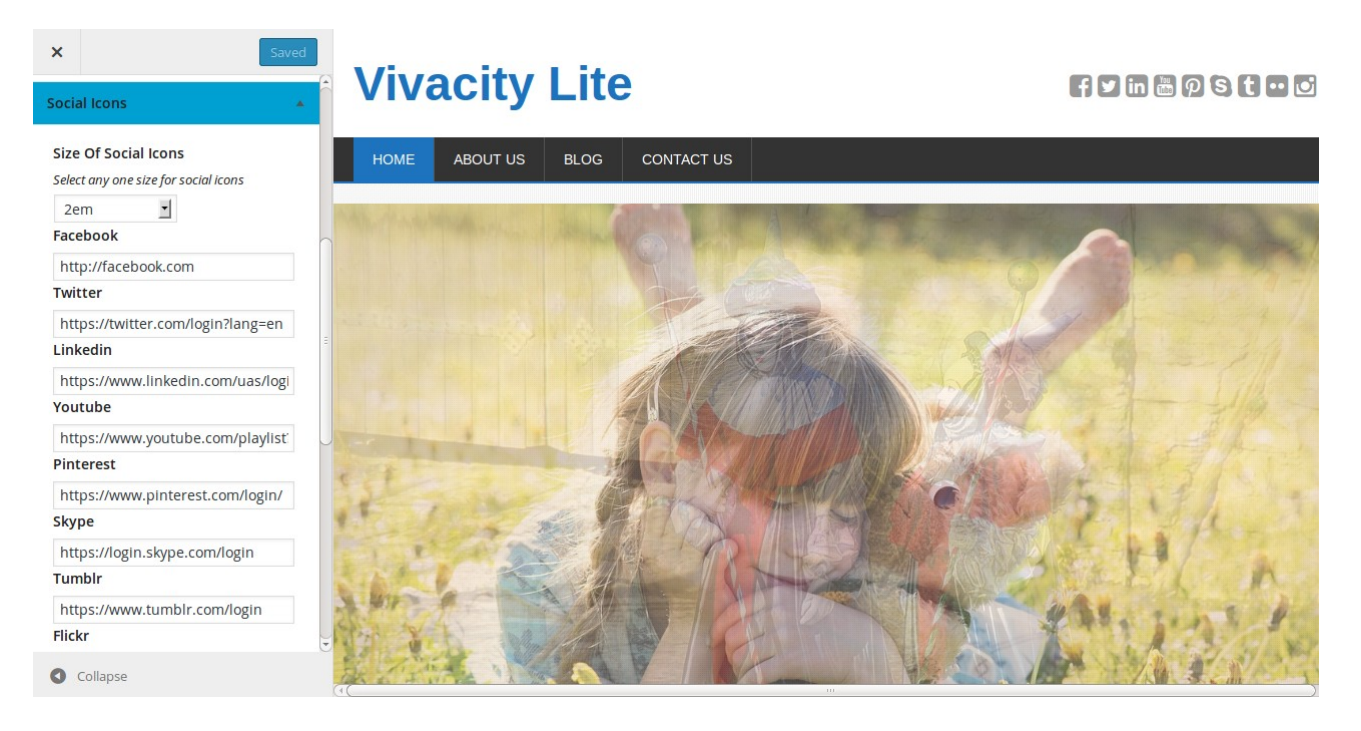

Icon size:- From here user can select the size of social icons. Bydefault '2em ' size will be used. Here we have provided many social icons( Facebook, Twitter, Linkedin, Youtube, Pinterest, Skype, Tumblr, Flickr, Instagram).

We have fixed bydefault value for all these social icons. But user also can change to these values.

## 7. Contact Us

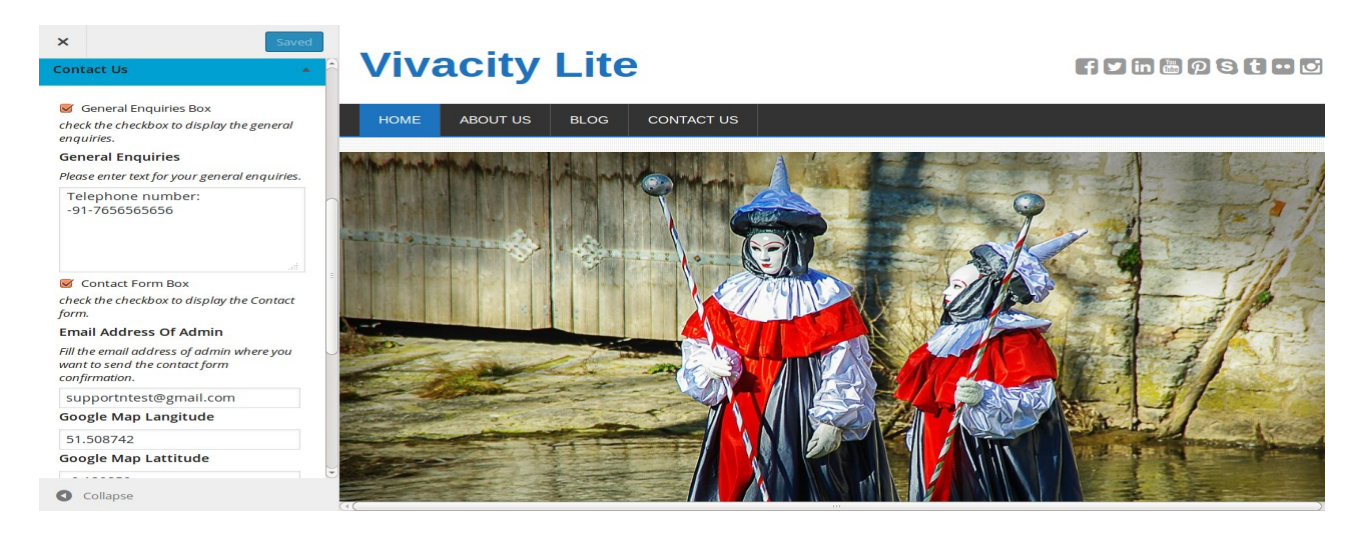

General Enquiries Box- From check of this checkbox address box will be display on contact page template. Bydefault this will be checked.

General Enquiries: In this Box user can add contact information which will be display on contact page template.

Contact form box: When user will check to this checkbox then contact form 7 form will be display

on contact page template.

Email address of Admin: In this text box, user can add email address of admin where user want to send the confirmation mail of contact form.

Google Map Langitude: Here user will add langitude code of wanted address.

Google Map Lattitude: Here user will add lattitude code of wanted address.

After fill the both boxes, Google map will be displayed on contact page template.

8. Custom Css

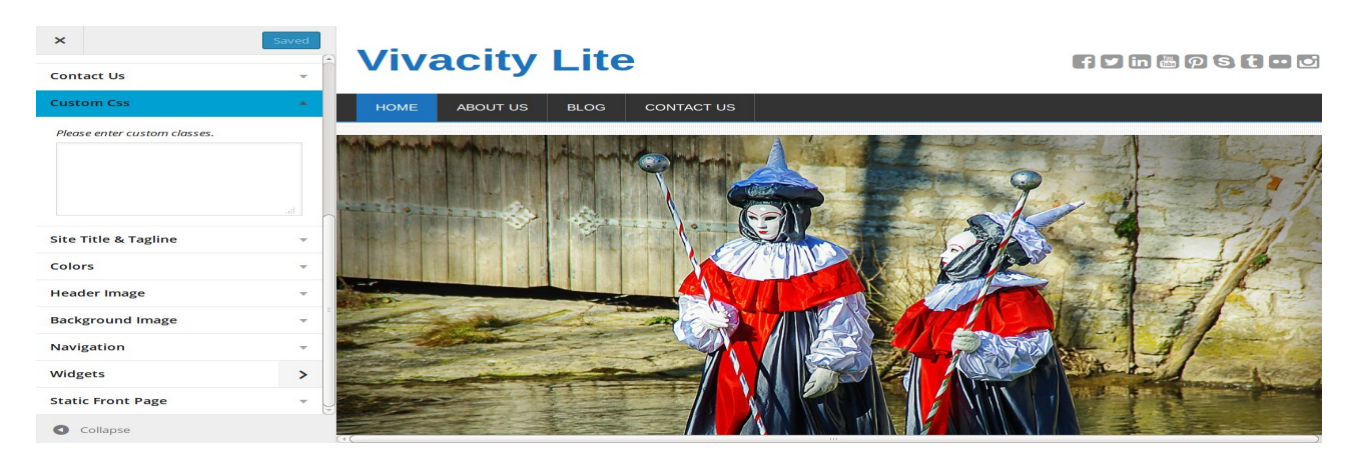

Here user can add own custom css. Which will be added on header part automatically.

#### Footer Area :

Here we have created many sidebars in widget section. When you will active to sidebar then footer content will be show on front end.

Go to Appearance => Widgets

Home Page Slider:

Go to appearance  $\Rightarrow$  install plugin  $\Rightarrow$  Install and active to all provided plugins Go to appearance  $\Rightarrow$  simple Responsive slider  $\Rightarrow$  add images for slider and create changes in slider setting

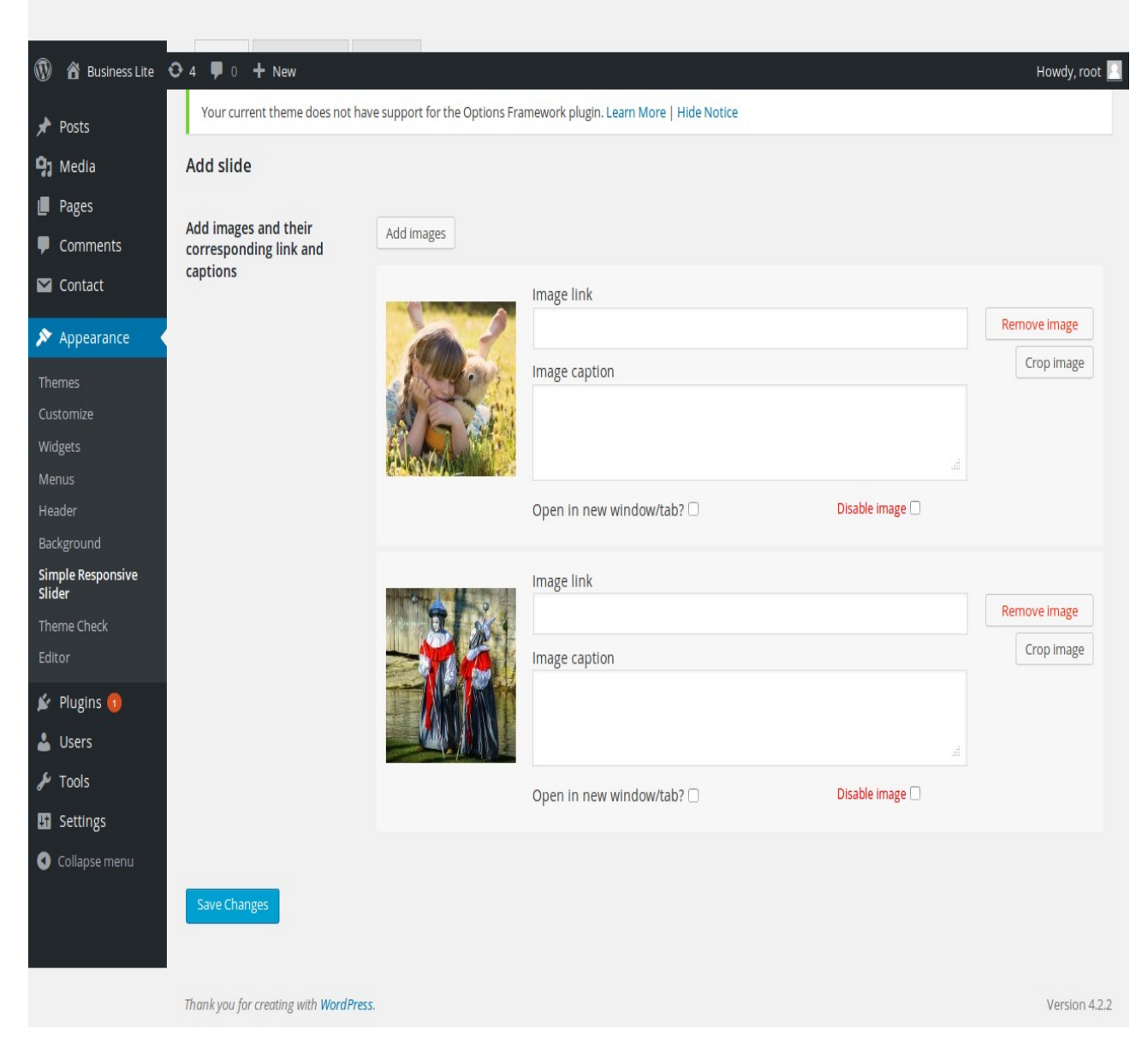

Contact form 7:

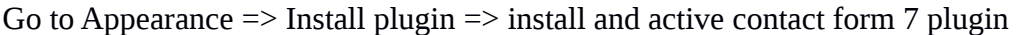

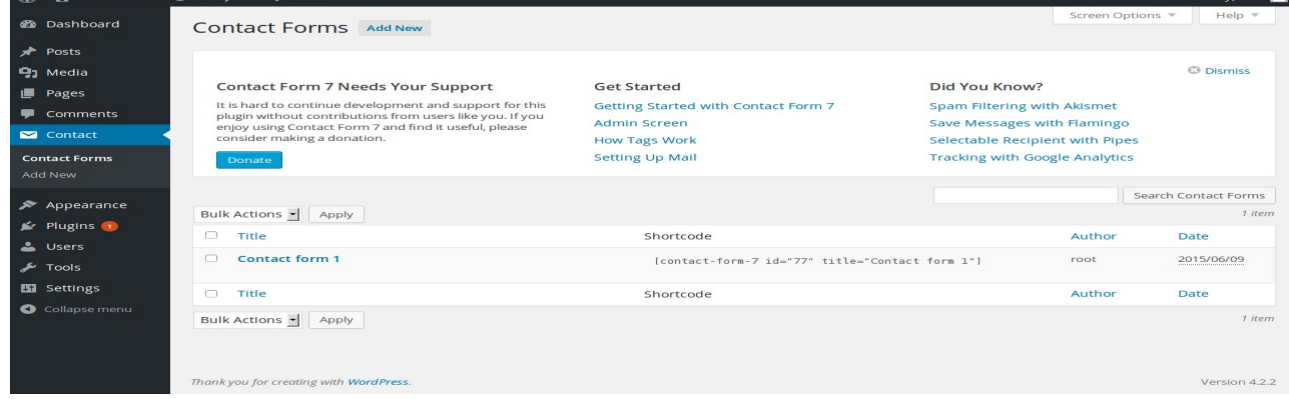

After that go to Contact icon from dashboard. Here you can add your contact form.